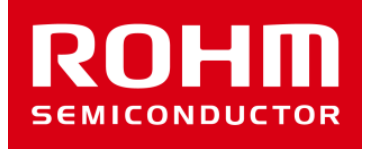

# BH1790GLC-EVK-001の使い方

2017年02月07日 センサアプリケーションG

© 2017 ROHM Co.,Ltd.

- Arduino Uno 1台
- Arduino IDEがインストール済みのPC 1台
	- 動作確認環境 Arduino 1.6.7以降
	- Arduino IDEはhttp://www.arduino.cc/からダウンロードしたものをご使用ください。
- USBケーブル (ArduinoとPC接続用) 1本
- SensorShield-EVK-001 1台
- BH1790GLC-EVK-001 1台

準備するもの

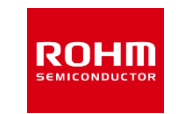

## BH1790GLC-EVK-001の接続

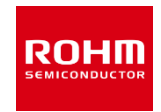

1. ArduinoとSensorShieldの接続

USB コネクタ  $0000$  $0 0 0 0 0$ ōā

- 2. SensorShieldのI2CエリアにBH1790GLC-EVK-001を接続
- 3. SensorShieldの電圧設定を3Vに設定
- 4. BH1790GLC-EVK-001のVLED端子を SensorShieldの5V端子に接続(右図)
- 5. PCとArduinoをUSBケーブルで接続

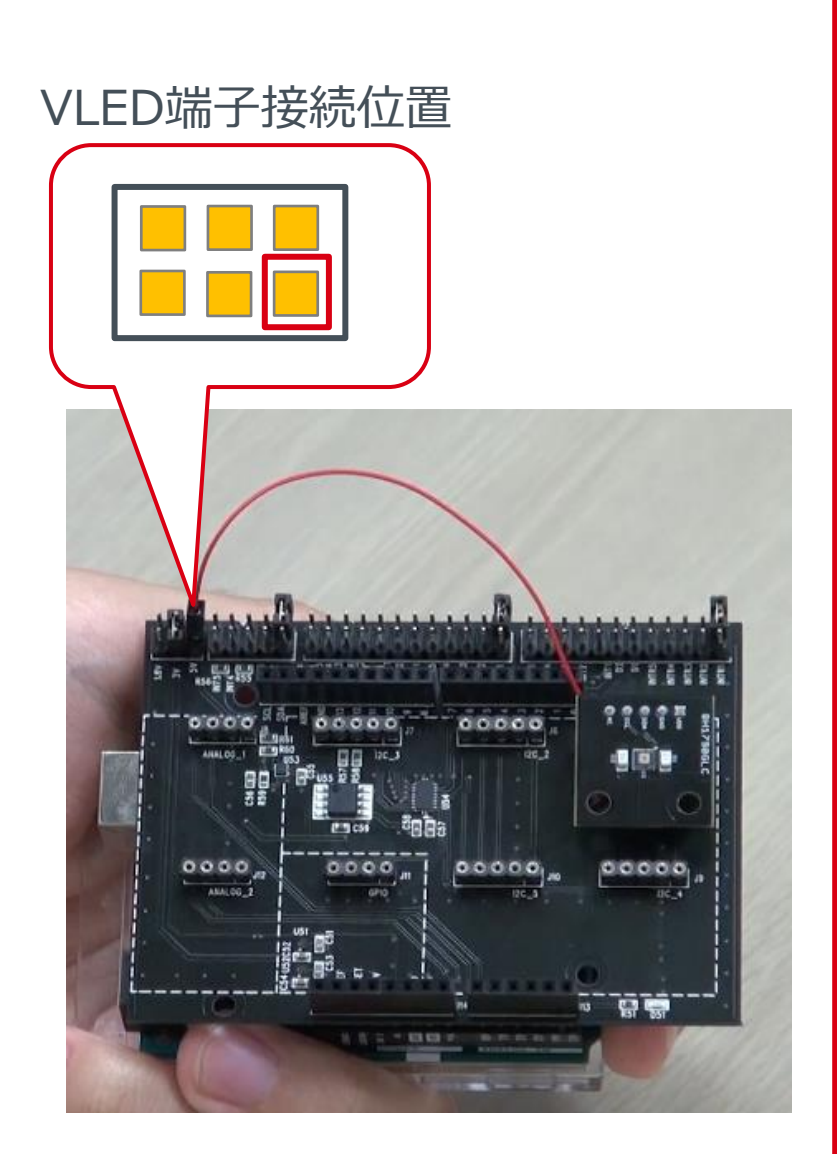

## ソフトウェアの準備

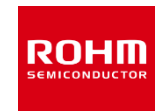

- 6. Arduino用のプログラム(BH1790GLC.zip)をロームセンサシールドのページ (<http://www.rohm.co.jp/web/japan/sensor-shield-support>)からダウンロード
- 7. FlexiTimer2ライブラリをダウンロード (<http://playground.arduino.cc/Main/FlexiTimer2>)
- 8. 7でダウンロードしたファイルをFlexiTimer2.zipに名前変更
- 9. Arduino IDEを起動
- 10.メニューの[スケッチ]->[ライブラリをインクルード]->[.ZIP形式のライブラリをインストール]を選 択し、6と8のZIPファイルをそれぞれインストール
- 11.メニューの[ファイル]->[スケッチの例]->[BH1790GLC]->[example]->[BH1790GLC]を 選択

## Arduino IDEの設定確認

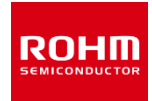

12.メニューの[ツール]のボード部分 を"Arduino/Genuino Uno", シリアルポート部分 を"COMxx(Arduino/Genuino Uno)"に変更。COM Portの番号は 環境によって異なります。

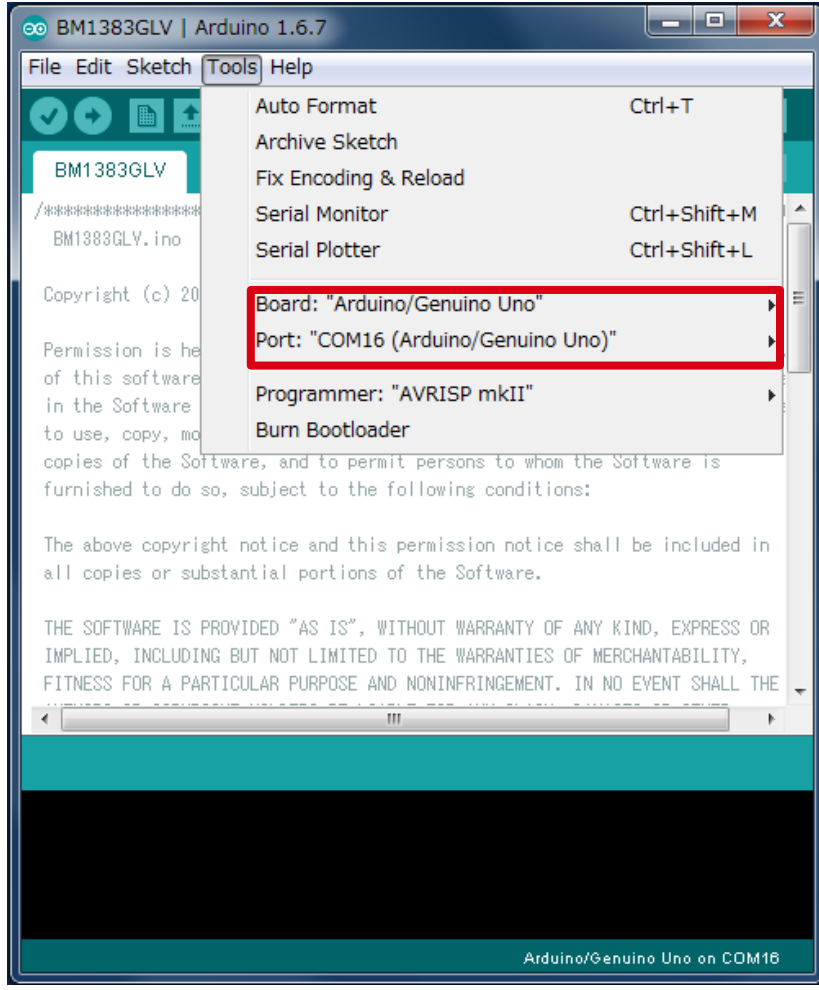

## BH1790GLC-EVK-001用のプログラム書き込み

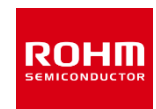

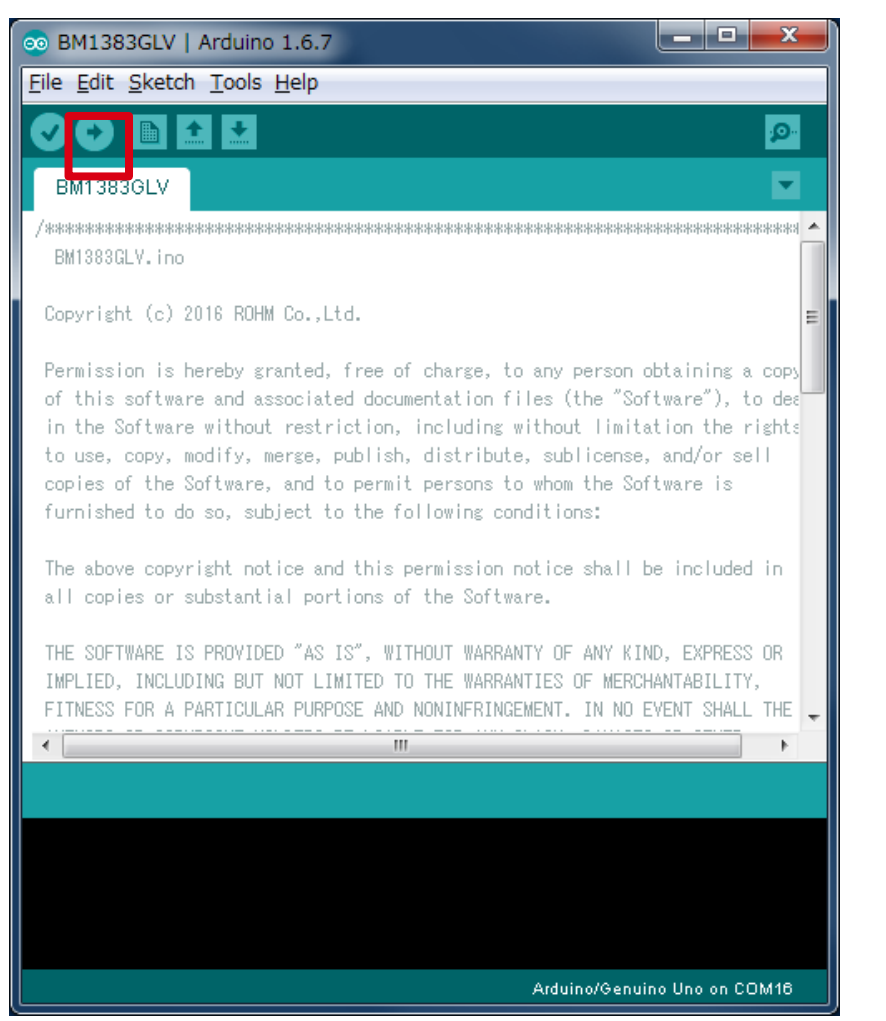

#### 13.Uploadボタンでプログラムの書き込み 14.プログラムが正常にUploadできたか確 認。赤枠部分のメッセージが"Done uploading"になっていることを確認。

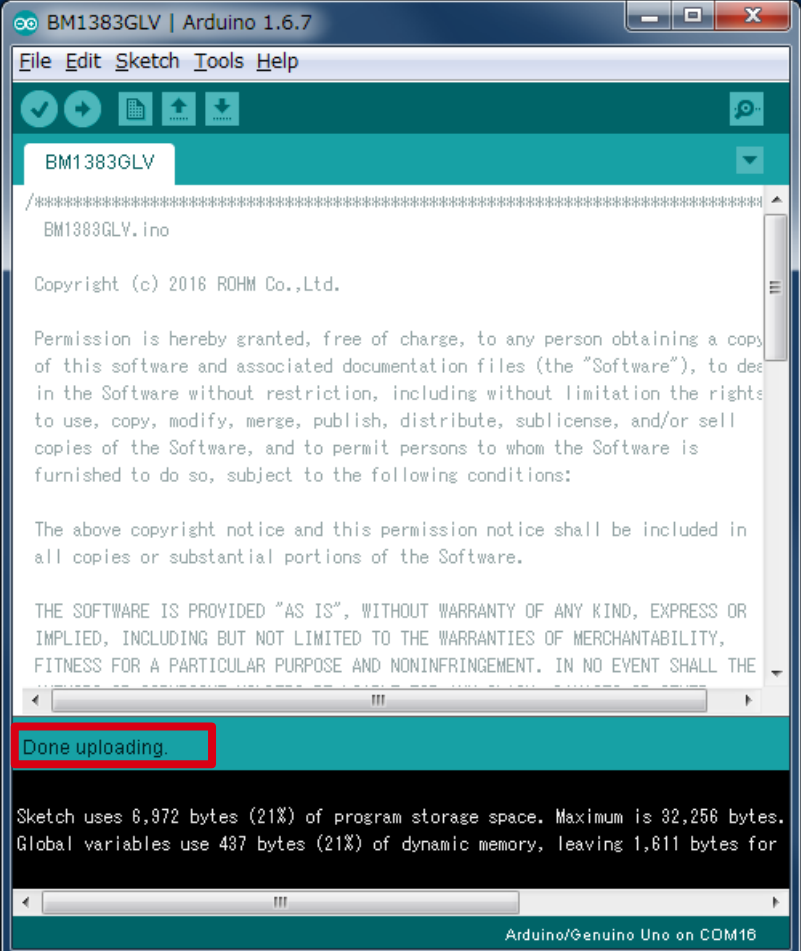

## 測定方法

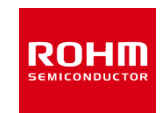

## 15.[Tools]->[Serial Plotter]を起動 16.下の図のように基板に指を置いてください。(静電気に注意) 17.BH1790GLC内のLED ON時(脈波)とOFF時(周囲光)のデータがグラフに表示されま す。

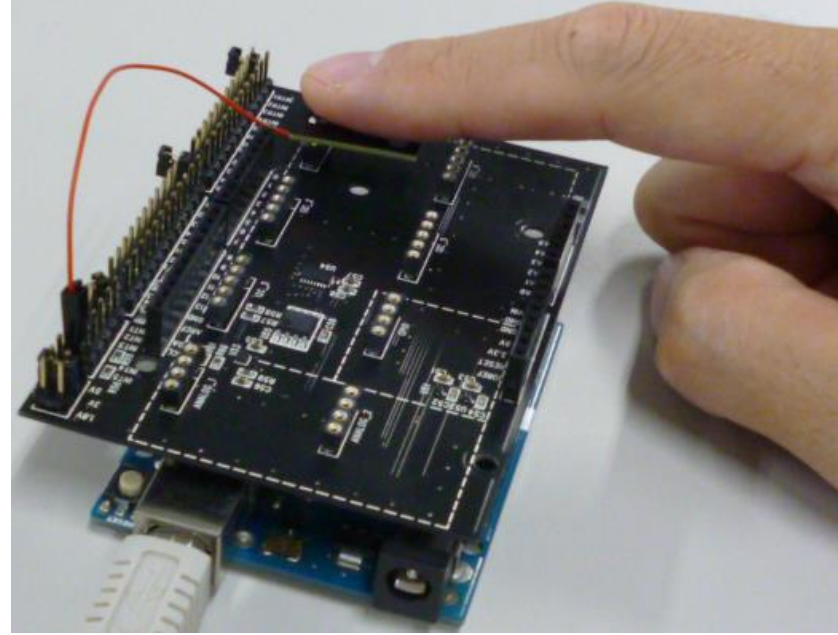

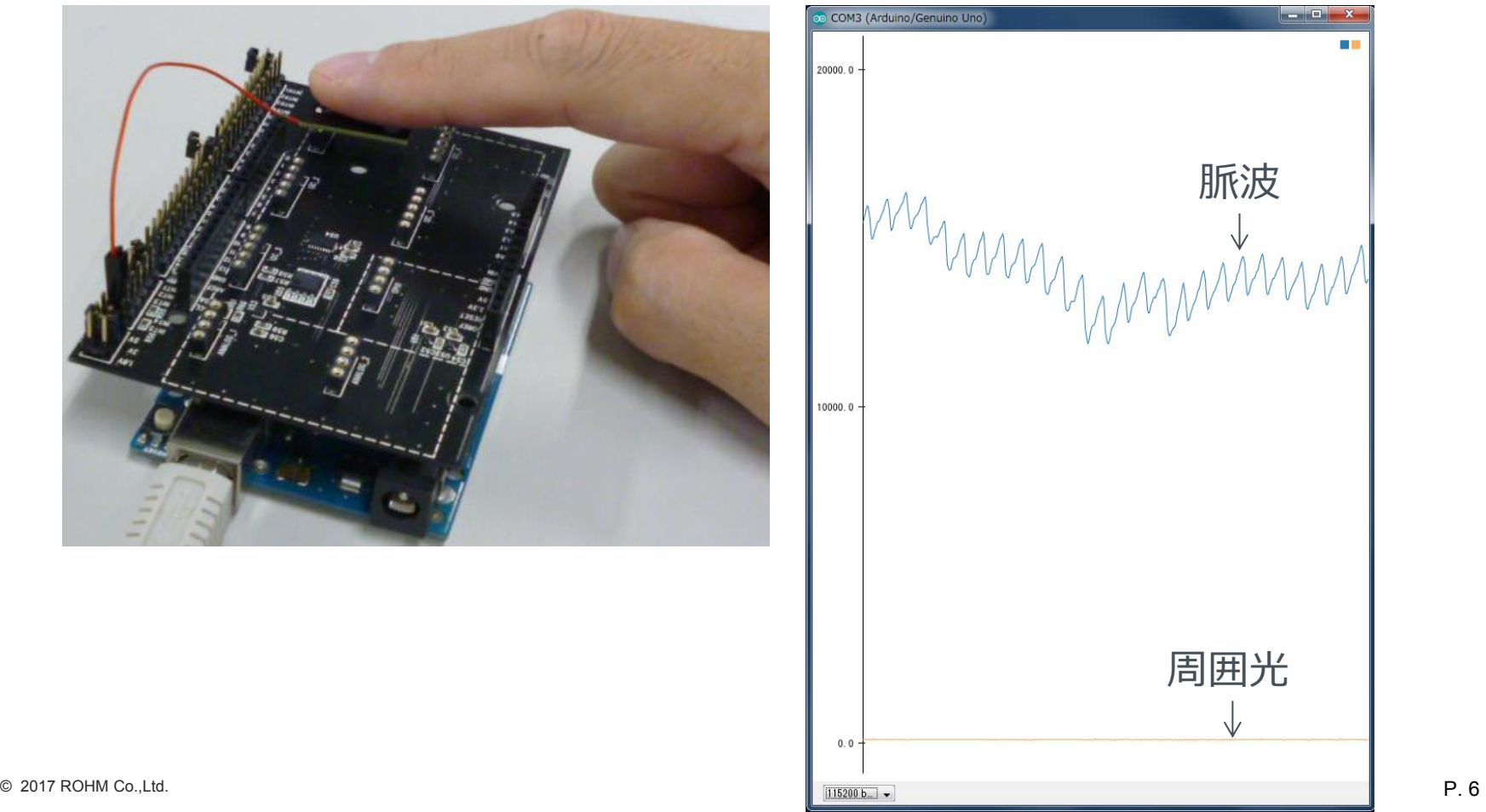

#### 1. BH1790GLC.zipとFlexiTimer2.zipは既にインストール済みとします。

- 2. Arduino用のプログラム(BH1790\_HeartRate.zip)をロームセンサシールドのページ ([http://www.rohm.co.jp/web/japan/sensor-shield-support\)](http://www.rohm.co.jp/web/japan/sensor-shield-support)からダウンロー ド
- 3. Arduino IDEを起動

脈拍データの表示

- 4. メニューの[スケッチ]->[ライブラリをインクルード]->[.ZIP形式のライブラリをインストール] を選択し、2のZIPファイルを選択しインストール
- 5. メニューの[ファイル]->[スケッチの例]->[BH1790GLC\_HeartRate]- >[example]->[HeartRate]を選択
- 6. P.4とP.5と同じように進める
- 7. [Tools]->[Serial Monitor]を起動
- 8. P.6の写真のように指を置いてください。
- 9. 右図のように脈拍と装着判定結果が表示されます。 左側が脈拍、右側が装着判定で0が未装着、1が 装着になっています。

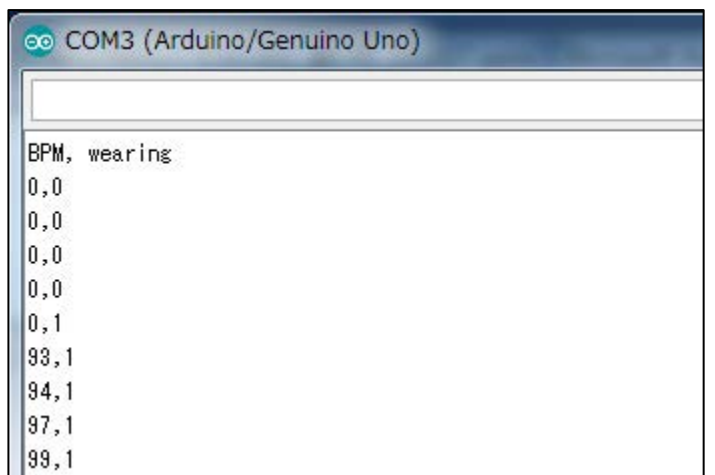

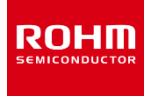

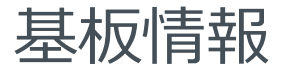

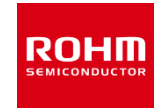

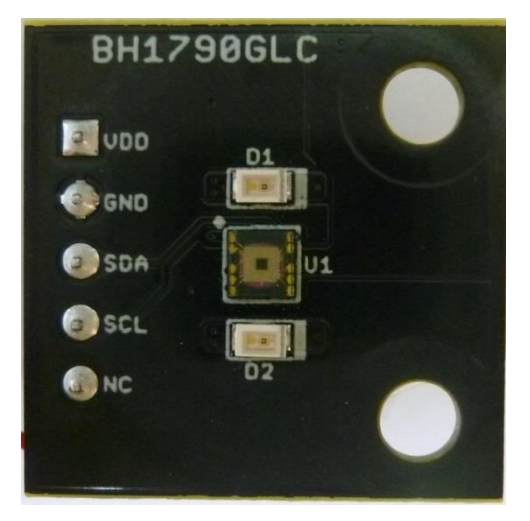

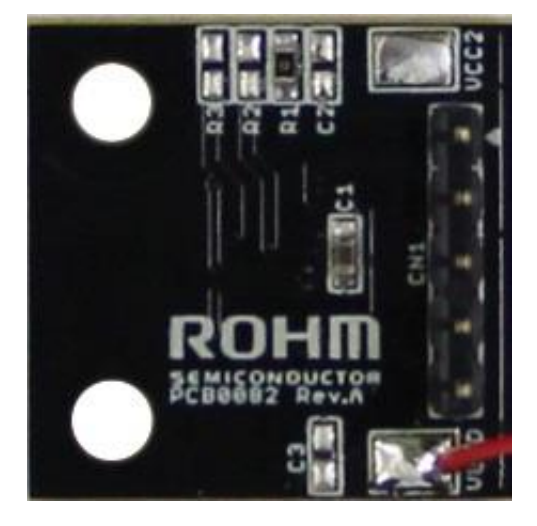

### Top Bottom

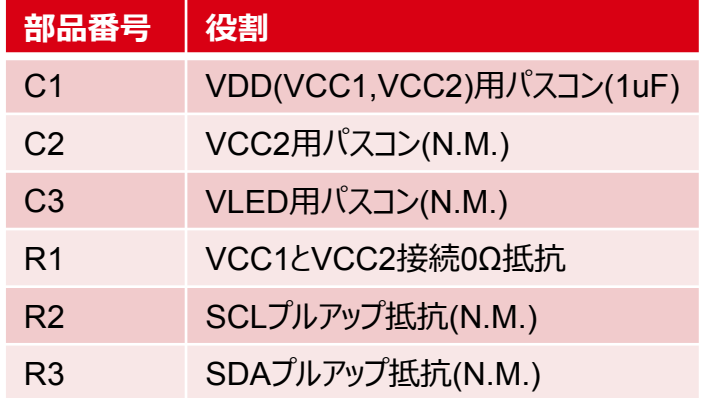

 $\mathbb{X} \mathsf{N} \cdot \mathsf{M} = \mathsf{N} \circ \mathsf{M}$ ount

© 2017 ROHM Co.,Ltd. P. 8 VCC1とVCC2に異なる電圧を供給したい場合、R1を外して、 VDD(VCC1)とVCC2から電圧を供給してください。必要な場 合はC2にコンデンサを実装してください。

# **ROHM SEMICONDUCTOR**

ROHM Co., Ltd. © 2017 ROHM Co.,Ltd.